## Instructions on Purchasing/Paying through PowerSchool

- 1. Go to: <a href="https://eics.powerschool.com/">https://eics.powerschool.com/</a>
- 2. Log in to PowerSchool using your username and password If you are unsure of your username or password please contact the school secretary at (780) 998-7777.
- 3. Select the child's name, in the top blue menu bar, and then select 'Forms and Fees' on the left hand column, choose 'Student Fees' on the drop down menu. See image below:

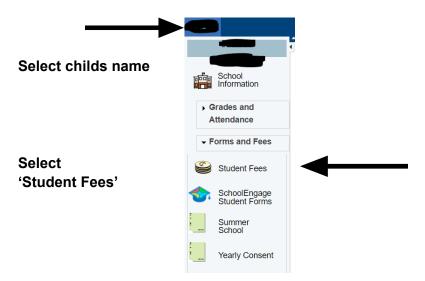

4. Once in the student fee portal, select the **order form** from the available forms at the **bottom of your screen.** After an order form has closed, you will no longer see it here.

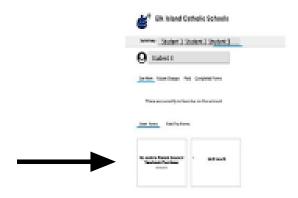

5. Once the form is complete, select 'Add to cart', you will be directed to make a payment for your order. You do have the option make a partial payment

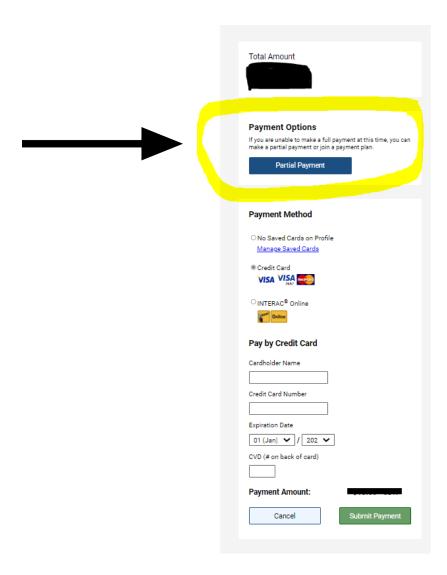

- 6. If you have multiple students, you will need to select **each student** (from the top blue menu bar) and **fill out a form and pay for each student's order individually**.
- 7. <u>If you have not received a receipt, your order has not been completed/paid for and the item(s) will not be ordered.</u>